www.atm.mendoza.gov.ar

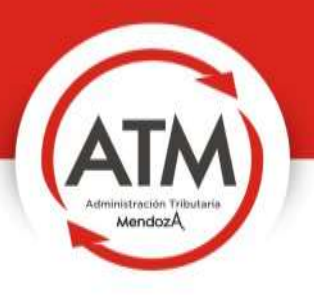

## **MANUAL DE OFICINA** VIRTUAL

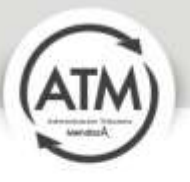

- 1- Si posee usuario en la Oficina Virtual usted puede:
	- a. Modificar su Información de Cuenta

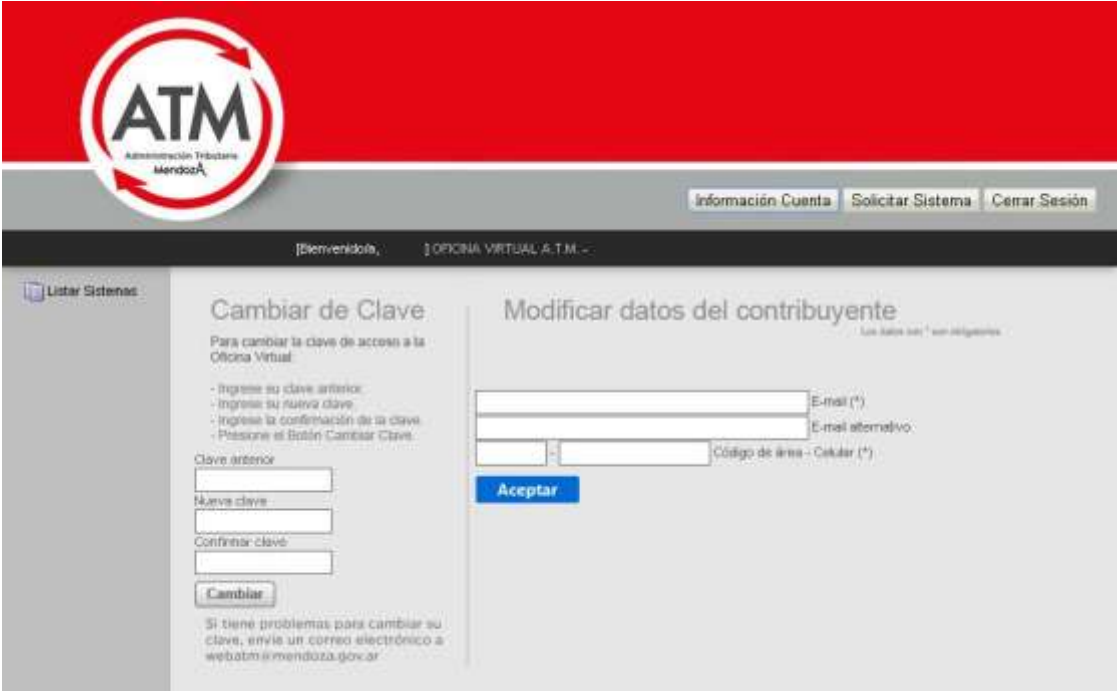

b. Solicitar Sistemas

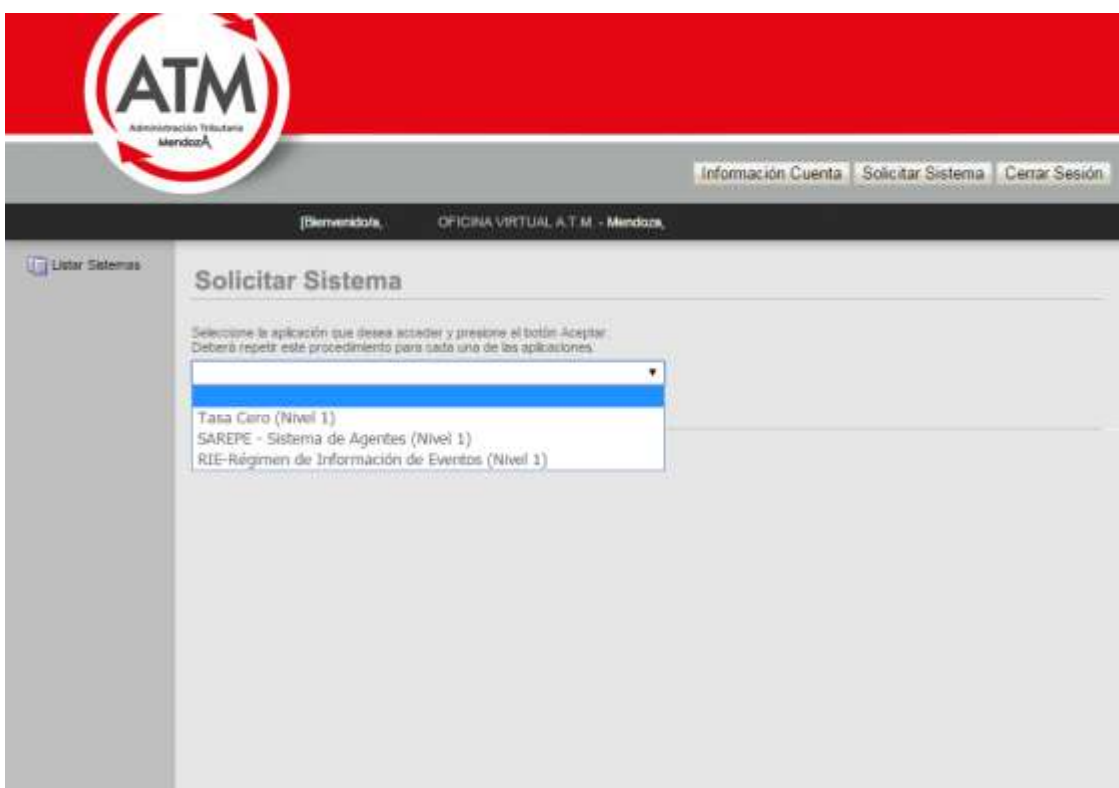

- c. Imprimir sus boletos
- d. Imprimir la constancia de inscripción en Ingresos Brutos

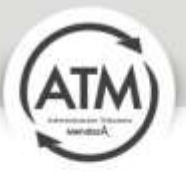

- e. Solicitar Tasa Cero
- f. SAREPE
- g. RIE Régimen de información de evento
- h. Solicitar la compensación docente
- i. Sistema de declaración jurada de mejoras inmuebles
- j. Domicilio Fiscal Electrónico
- k. Estado de cumplimiento

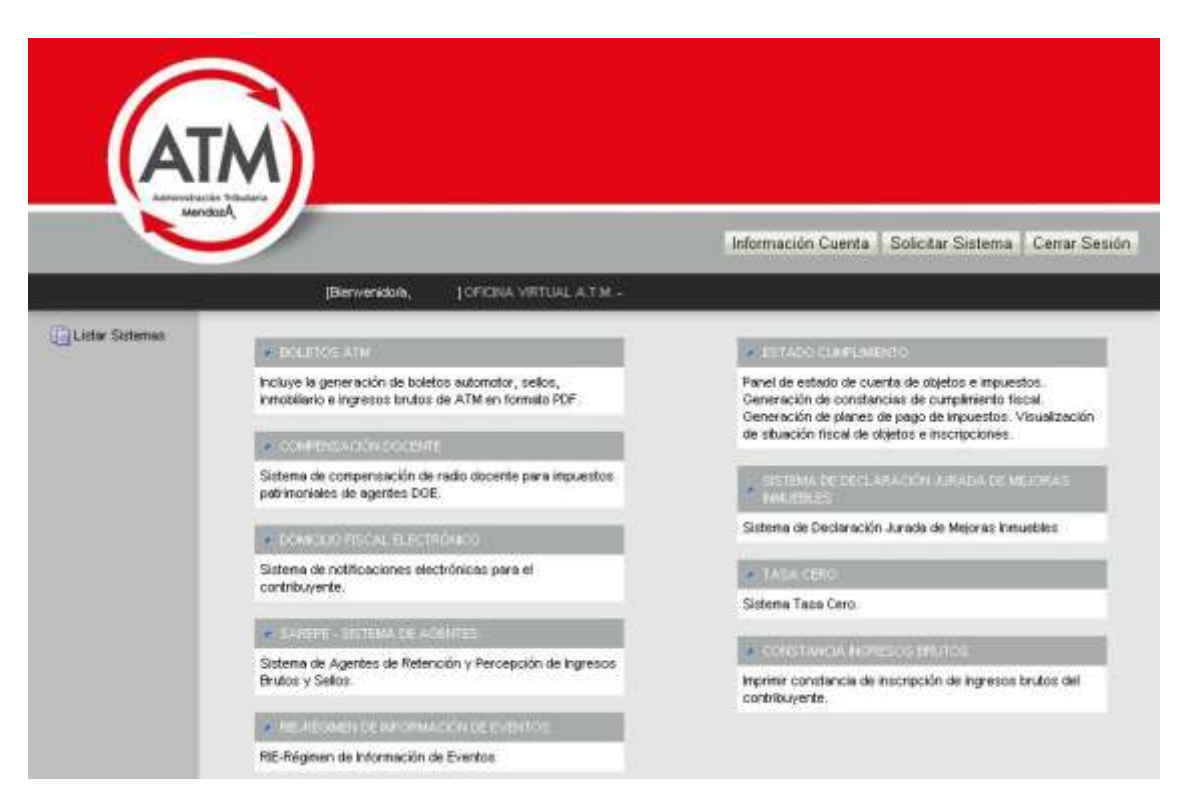

- 2- Dentro de Estado Cumplimiento usted puede:
	- a. Consultar Deuda
	- b. Solicitar el boleto vía correo electronico
	- c. Consultar su situación fiscal
	- d. Solicitar la constancia de cumplimiento fiscal y libres deudas
	- e. Consultar Retenciones y percepciones de Ingresos Brutos
	- f. Consultar y generar planes de pagos
	- g. Notificaciones al domicilio electrónico
	- h. Fiscalizaciones Electrónicas

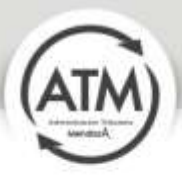

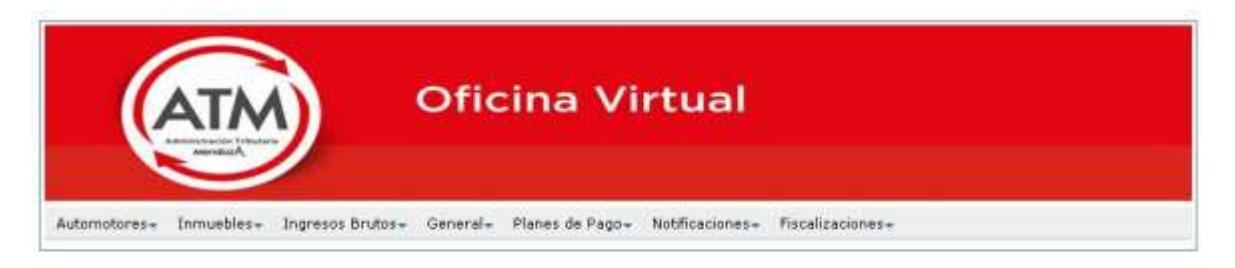

Ahora se puede adherir al servicio Boleto Mail de Automotor e Inmobiliario. Clickee los links o el enlace en el menú superior.

**Boleto Mail Automotores** 

**Boleto Mail Inmuebles** 

3- Para la creación de un usuario nuevo en Oficina Virtual debe ingresar al sitio web www.atm.mendoza.gov.ar y acceder al servicio "Oficina Virtual".

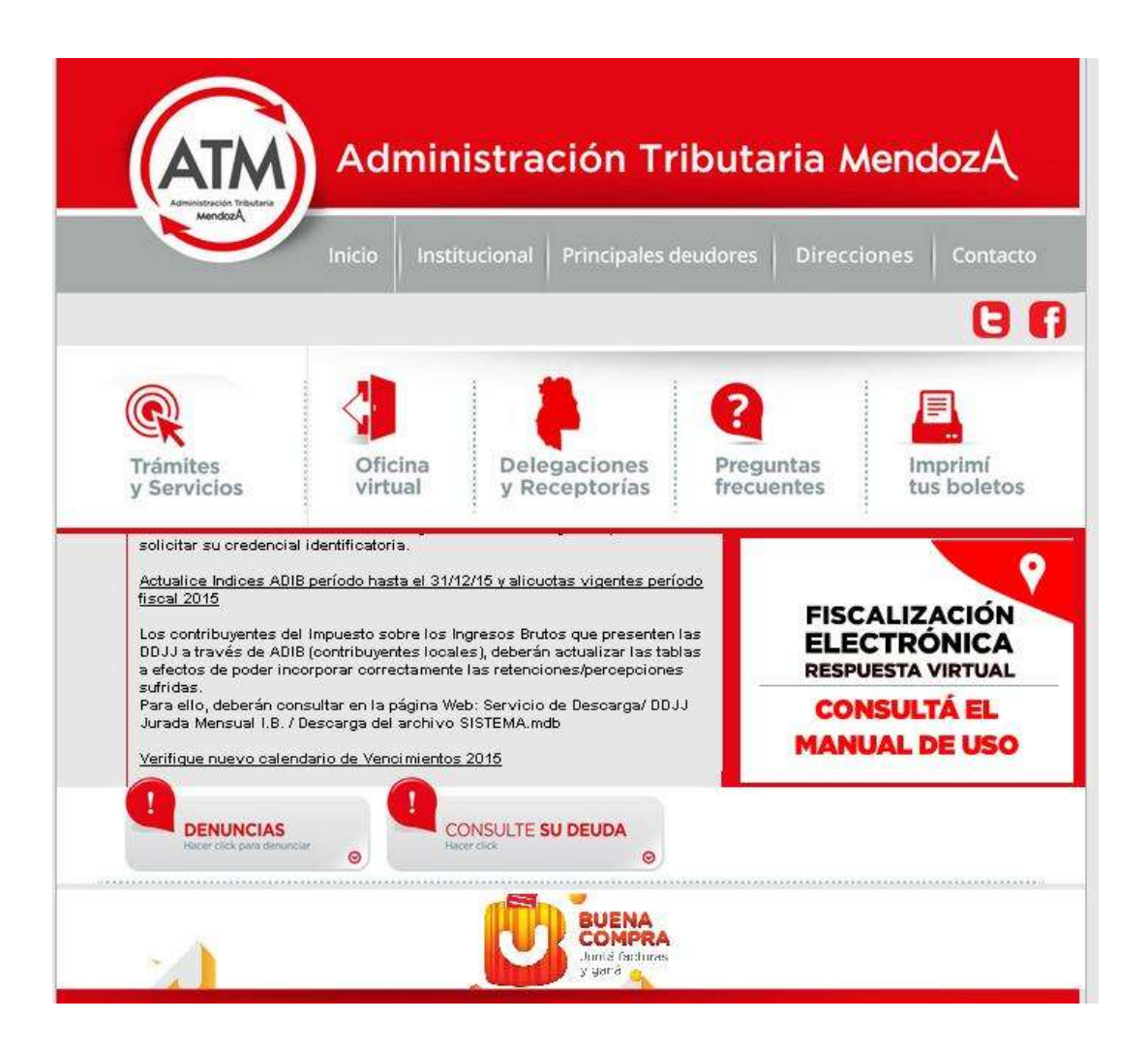

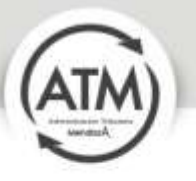

4- Completar los Datos Personales, CUIL/CUIT (Campo obligatorio), E-mail (Campo obligatorio), E-mail alternativo y Código de área - Celular (Campo obligatorio).

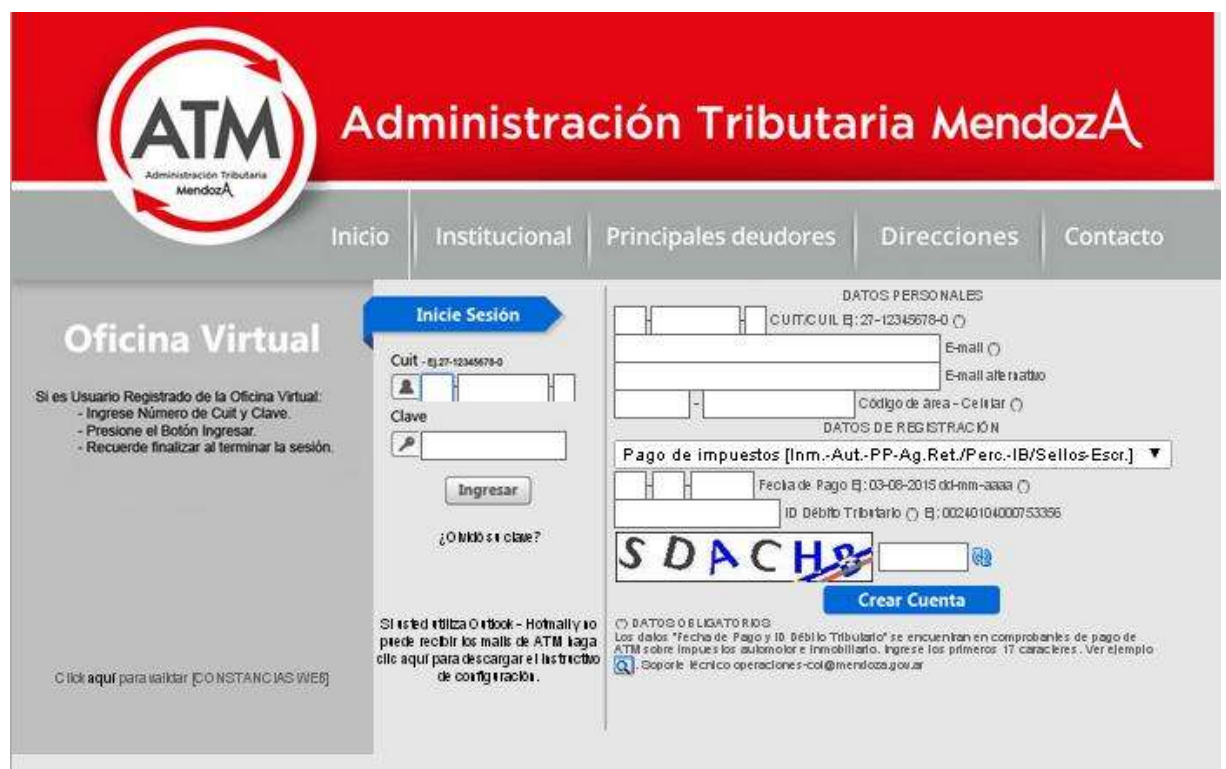

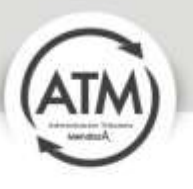

- 5- Completar los Datos de Registración, si usted ya es contribuyente de ATM deberá registrarse con las opciones de información de pago de impuestos:
	- a. Pago de impuestos (Inmobiliario, Automotor, Agentes de Retención y Percepción, Sellos).
		- i. Fecha de pago
		- ii. ID Débito tributario

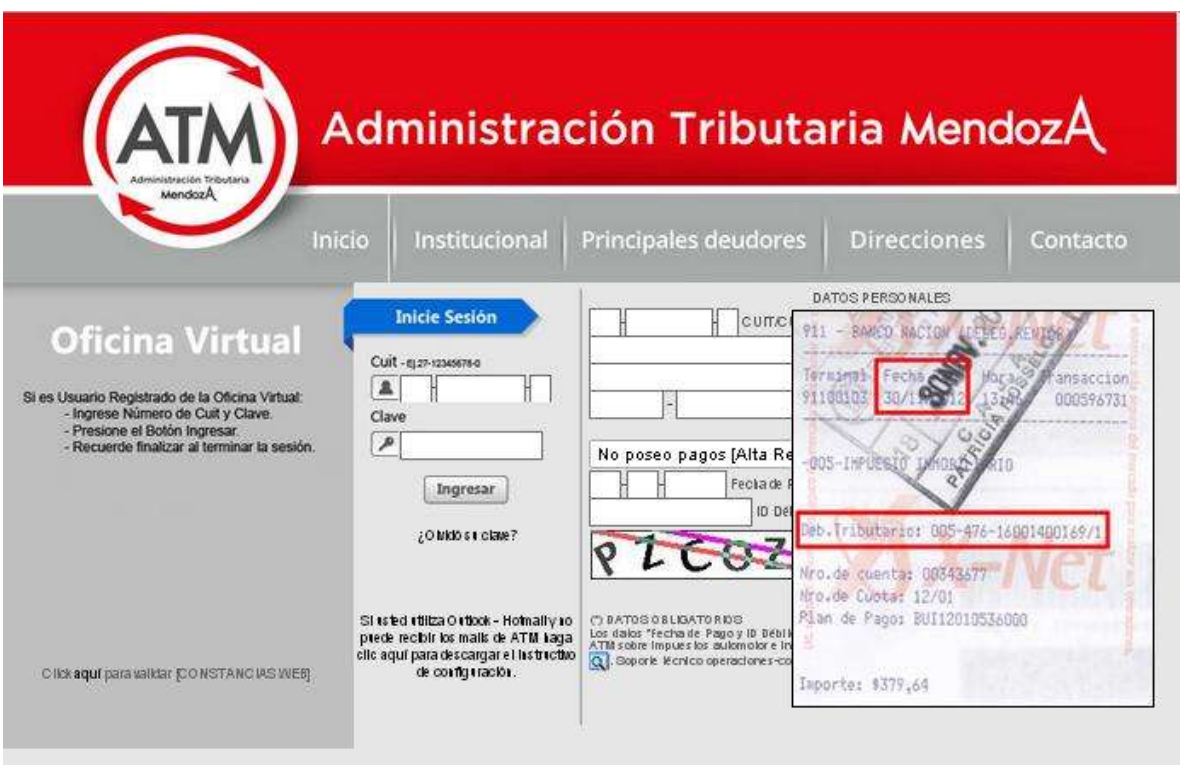

- b. Pago del impuesto sobre los Ingresos Brutos.
	- i. Periodo Cuota
	- ii. Fecha de Pago
	- iii. Importe
- c. Contribuyente de convenio multilateral.
	- i. Nº de Convenio Multilateral
- 6- Si usted no es contribuyente de ATM debe registrarse con las siguientes opciones:
	- a. No poseo pagos, alta reciente o Exento, no debe completar ningún dato.
	- b. D.G.E. (Retroactivo Radio Crédito Fiscal), no debe completar ningún dato.
	- c. Ministerio de Seguridad (Pago de Multas).Poseer al menos una multa del Ministerio de Seguridad.

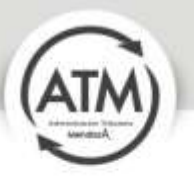

- 7- Al finalizar debe pulsar el botón Crear Cuenta y se le enviará al correo electrónico la contraseña correspondiente:
	- a. Si usted utiliza Outlook de Hotmail siga los siguientes pasos para agregar una dirección a la lista de dominio seguro:

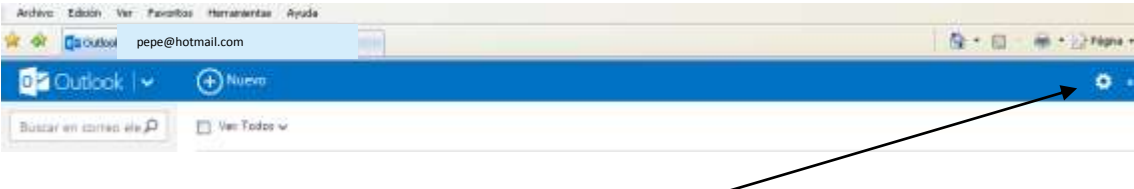

- Elegir la ruedita de la derecha
- Al desplegar, elegir Más Opciones de configuración de correo

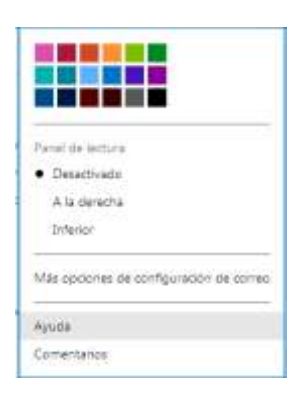

 En la siguiente pantalla, debe seleccionar remitentes seguros y bloqueados en Evitar correo electrónico no deseado

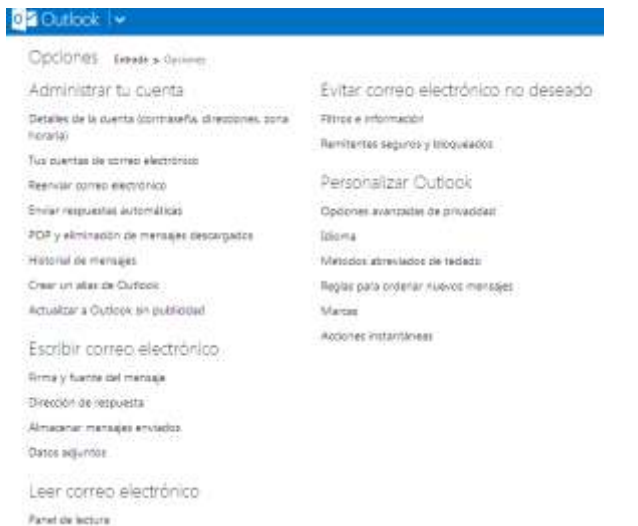

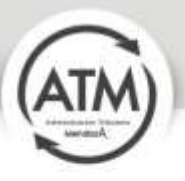

• Dentro de remitentes seguros y bloqueados, elegir "Remitentes seguros"

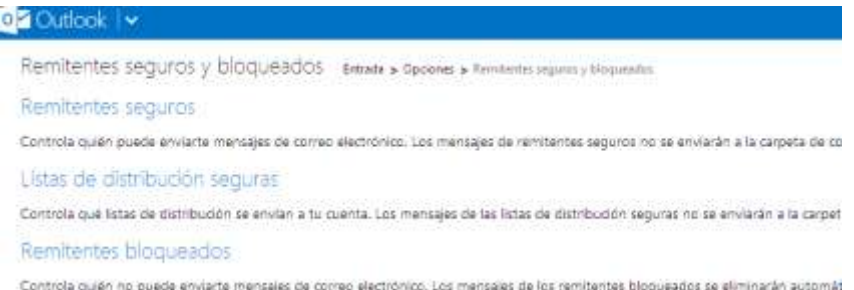

 En remitentes seguros, agregar a la lista de remitente o dominio como seguro a: atm-noreply@mendoza.gov.ar

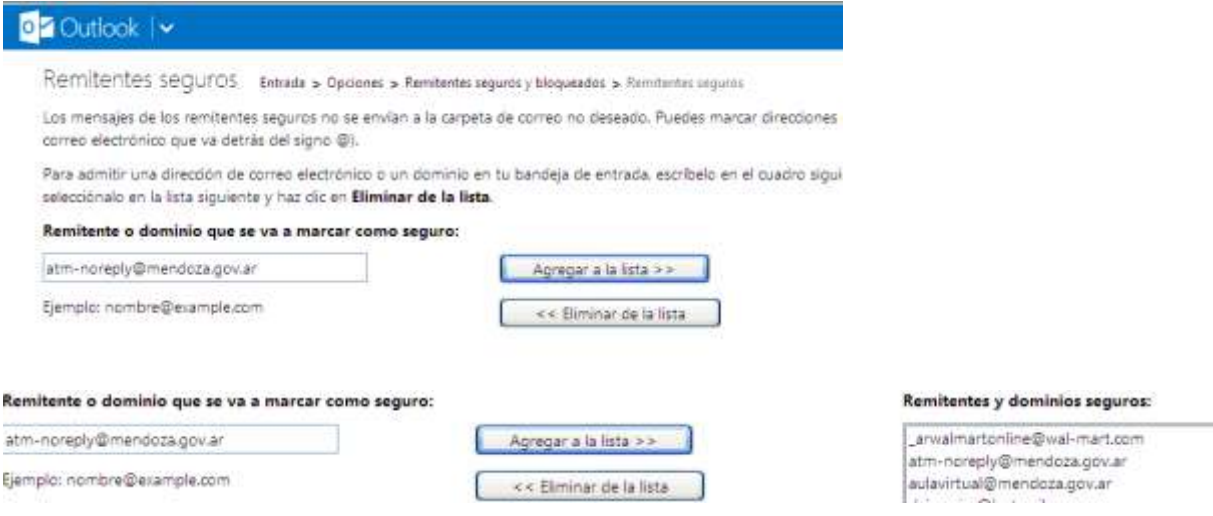

- A la derecha se observa que dicha dirección ha sido agregada a su lista de remitente
- 8- Ante cualquier inconveniente debe enviar un correo a [operaciones](mailto:operaciones-coi@mendoza.gov.ar)[coi@mendoza.gov.ar.](mailto:operaciones-coi@mendoza.gov.ar)

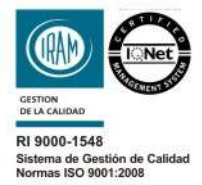

Peltier 351 - Ala Oeste - Centro Cívico - Ciudad de Mendoza (CP 5500)<br>denunciasrentas@mendoza.gov.ar | Denuncias 0800-222-736827 webatm@mendoza.gov.ar | www.atm.mendoza.gov.ar